# www.hercules.com

# DJ Console MK2 – OS X Audio Firmware Update Procedure

- 1) Download the latest package from the web: <u>ts.hercules.com</u>
- 2) Install the package. When asked to connect your *DJ Console MK2*, just let the timer go (do NOT plug in the device) until it reaches the end and completes the installation process

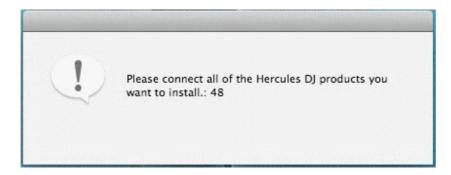

3) Launch the manual updater

## Applications > Hercules > DJ Series > Updater > Manual\_update

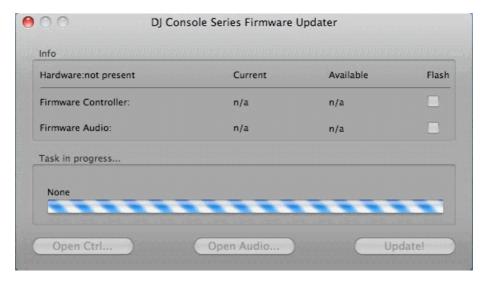

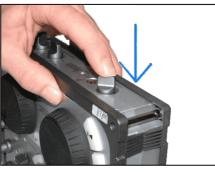

**4)** On the console, press down **TALK-Over** button until you hear a click, and hold it as shown.

Plug in the device, while still holding the TALK-

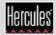

# www.hercules.com

### Over button.

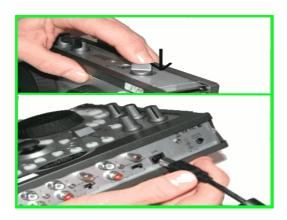

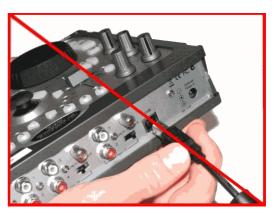

- 5) Wait until the manual updater sees the device and is refreshed
- a) If the updater sees the device, it should say boot in the Current column

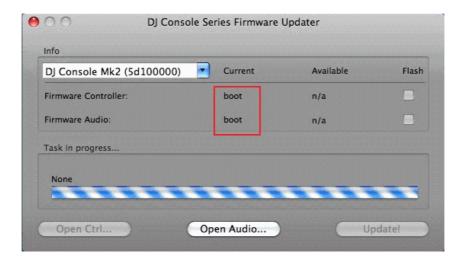

## \*\*\* If this is correct, proceed to step 6)

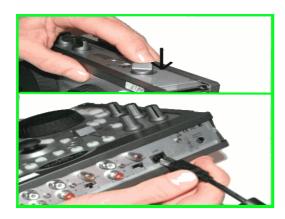

b) If the *Current* column does not show boot OR the device is still not detected, unplug and re-plug again following the same procedure, making sure to press and hold the TALK-Over button before plugging in the device, and still maintaining the hold once connected

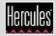

**6)** Click the **Open Audio...** button, then browse for the **MK2\_TUSB\_15.dja** firmware, then click **Open** 

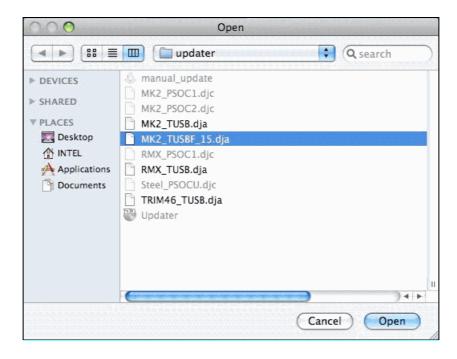

7) Check the **Flash** box and press **Update!** to apply the new firmware to the device

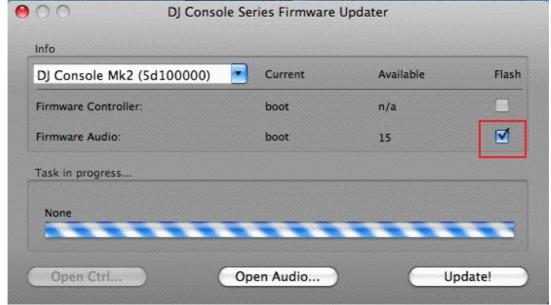

THE CONSOLE MUST NOT BE UNPLUGGED until the manual updater confirms completion and advises to do so

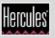

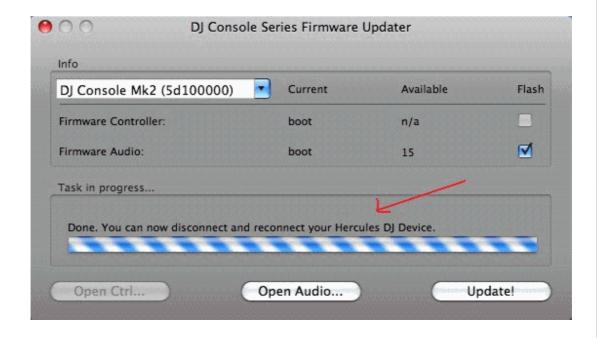

When prompted by the updater, unplug the device

- 8) Plug in the console back to the USB port
- 9) At this moment the console should be correctly recognized and installed

You can also confirm that the Mk2 is correctly installed by verifying the **MK2 Control Panel** or in OS X **Audio/MIDI Setup** 

**Applications> Utilities > Audio MIDI Setup** 

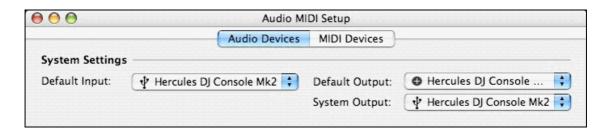

> If however the console doesn't appear to have been updated correctly, then start the procedure again from the beginning

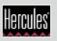